# **O Barómetro** CASA**SAPO**

O **Barómetro Nacional de Imobiliário** é um serviço de estatísticas e informação de mercado, criado pelo CASA**SAPO** para os profissionais ligados ao setor imobiliário.

..................................................................................................................................................................

Para aceder ao barómetro do Portal CASA**SAPO**, é necessário que o mediador esteja a fazer a divulgação dos seus imóveis no Portal CASA**SAPO**.

**NOTA:** Contacte o seu gestor de Pós Venda para fazer a ativação gratuita do seu Barómetro.

São diversas as **vantagens** em fazer o registo no Barómetro:

- **Análise de Imóveis**
- Exclusivo para mediadores imobiliários • **Análise de Mercado por Concelho**
- **Interesse de Utilizadores**
- Exclusivo para mediadores imobiliários • **Relatórios de Mercado**
- **Associação do logótipo da Agência Imobiliária:**
	- o **Logótipo na listagem de Imóveis**

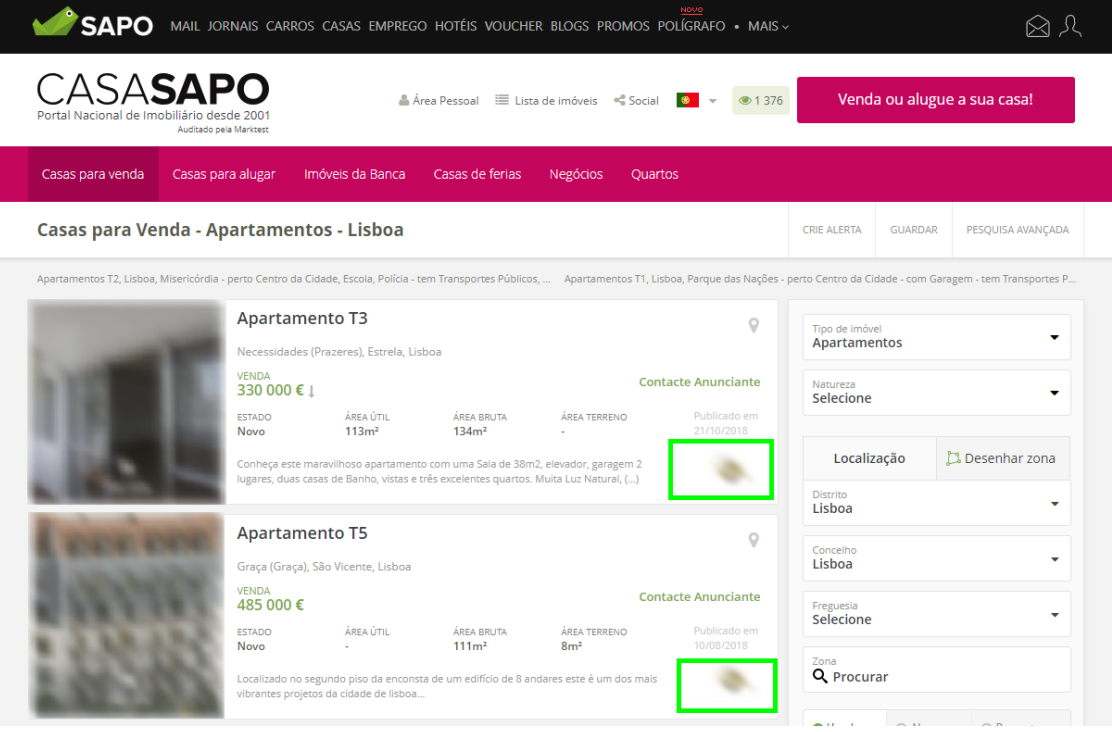

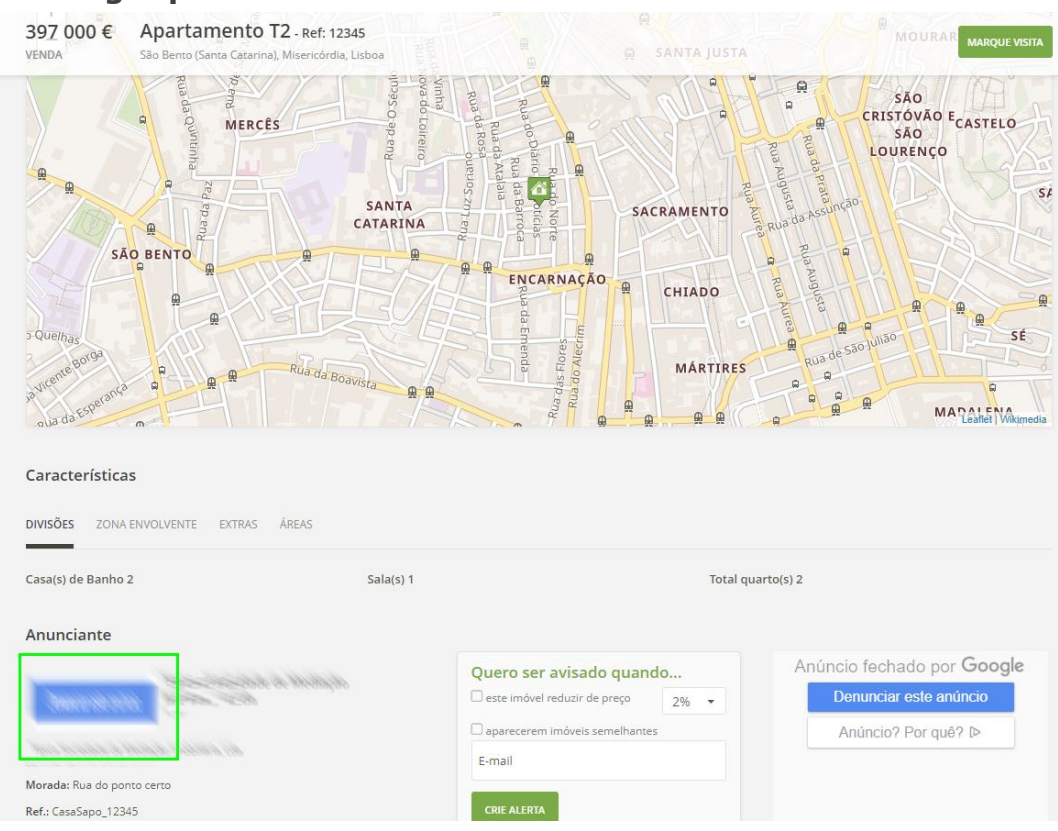

# o **Logótipo no detalhe do Imóvel**

#### o **Logótipo na listagem das Agências Imobiliárias**

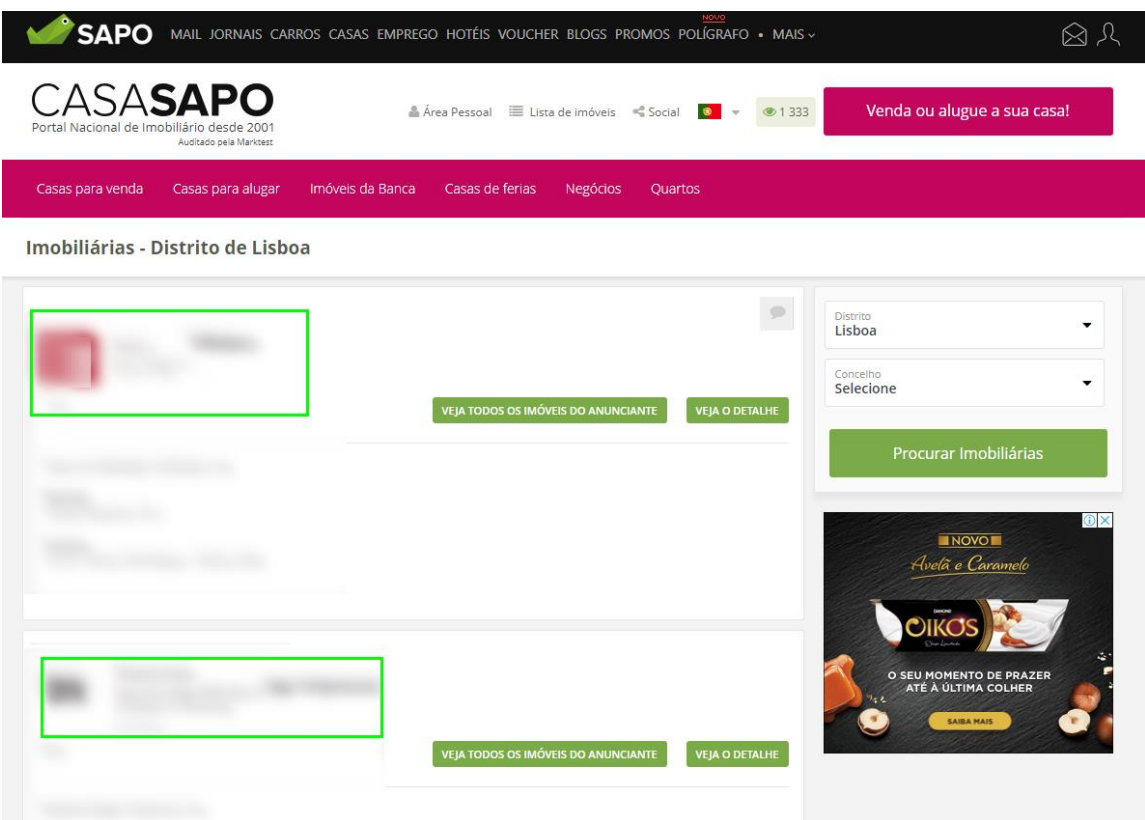

**1 -** Para aceder ao Barómetro CASASAPO, aceda a<https://barometro.casa.sapo.pt/> e clique em entrar;

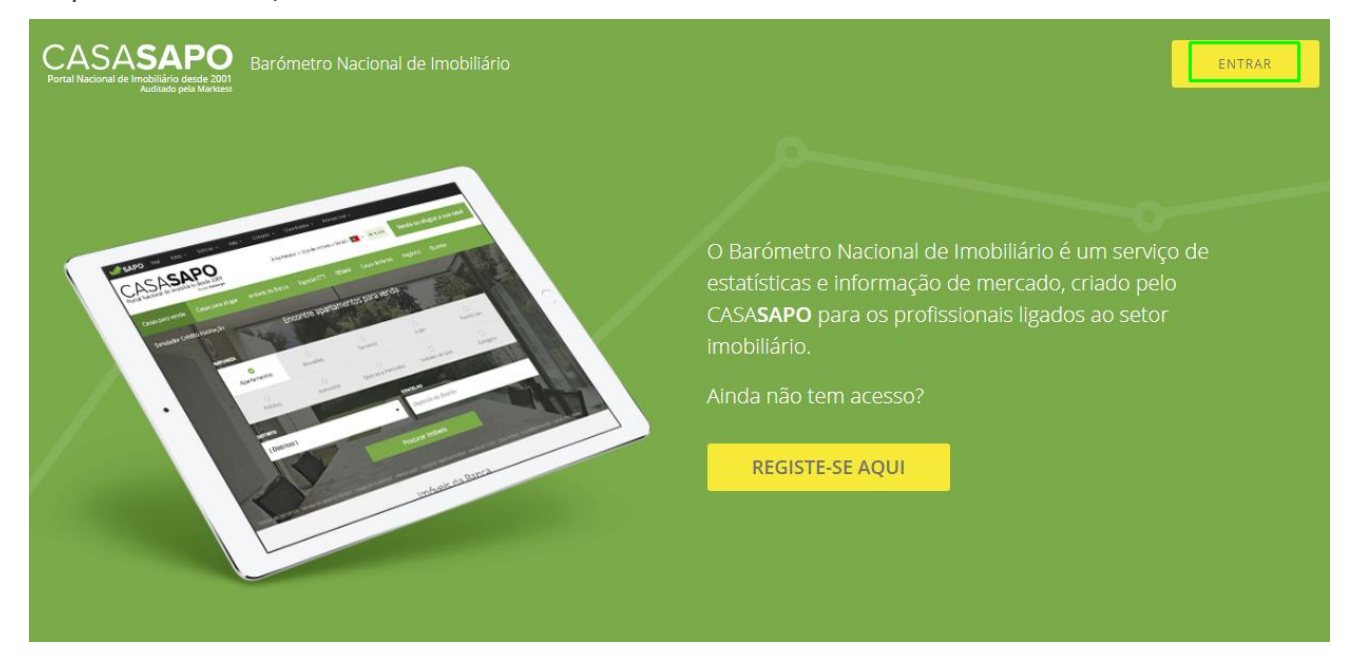

**NOTA:** Se ainda não tiver acesso ao Barómetro CASASAPO, solicite a ativação do mesmo por parte da equipa do eGO Real Estate, para que o seu Barómetro fique associado ao seu eGO Real Estate, após ativação poderá aceder diretamente através do eGO

**2 –** Após entrar no Barómetro terá acesso a três separadores principais:

**Relatório de Mercado** | **Métricas Nacionais** | **Métricas Por Concelho**

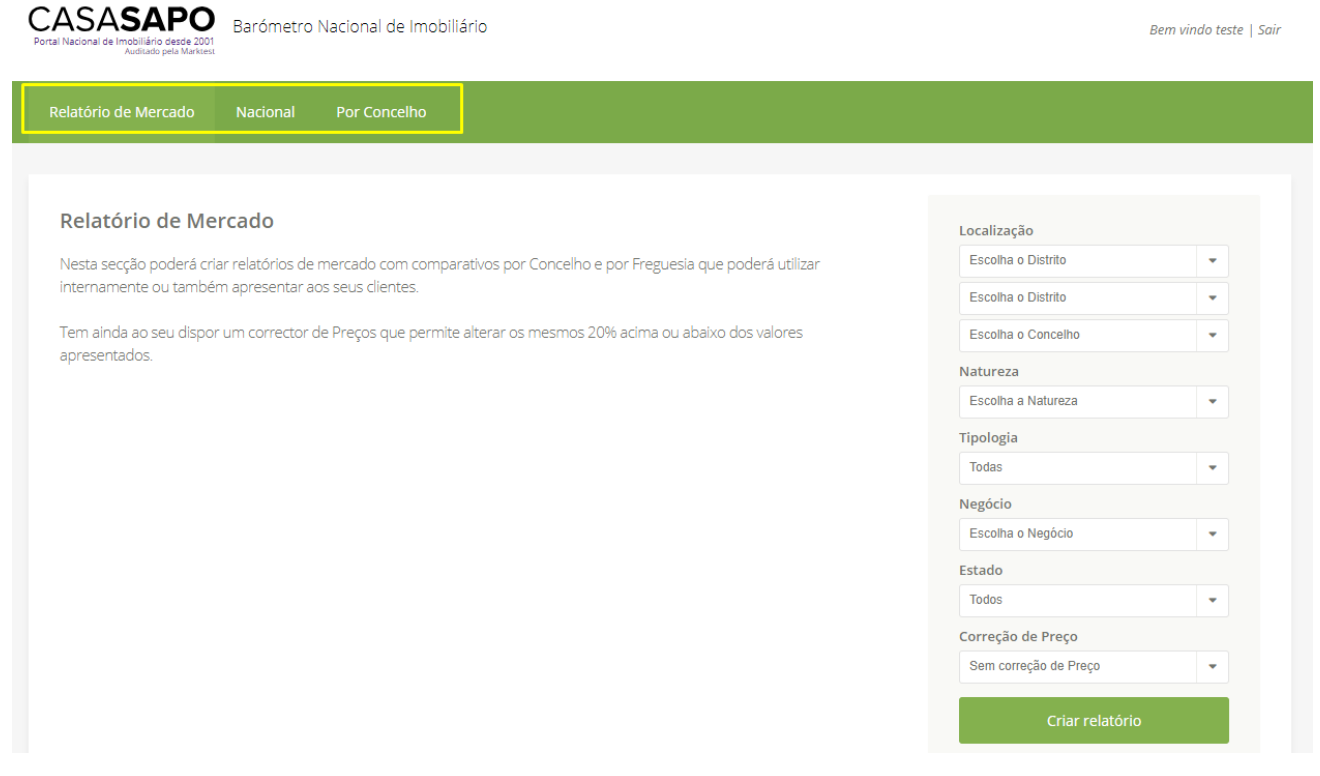

**3 –** No separador **Relatório de Mercado** é possível criar relatórios de mercado com comparativos por concelho e por freguesia.

Para criar um relatório, bastará definir os critérios nos campos do lado direito.

**NOTA:** Os campos **Localização** (Distrito e Concelho), **Natureza** e **Negócio** são obrigatórios para a criação deste relatório.

Após definir os Campos que pretende - pode também uma correção até 20% negativo e positivo - fazer clique em '**Criar relatório**'.

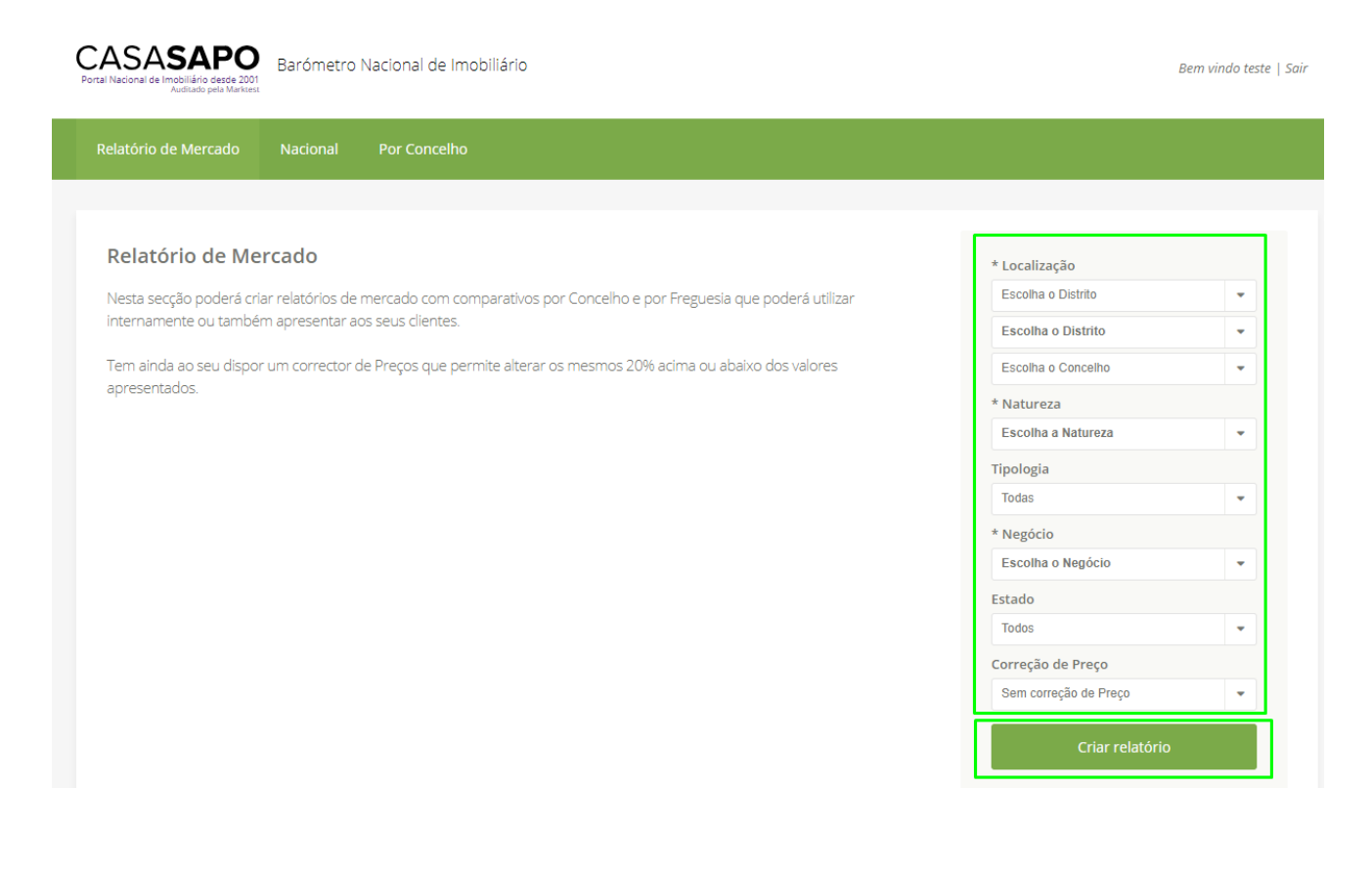

**NOTA II:** Este Relatório de Mercado é sempre referente ao mês em que é feito o pedido.

Após definir os campos vamos então criar o relatório – para este exemplo definimos **Distrito:** Lisboa, **Concelho:** Lisboa, **Natureza:** Apartamentos, **Tipologia:** Todas, **Negócio:** Venda, **Estado:** Todos, **Correção de Preço:** Sem correção de Preço

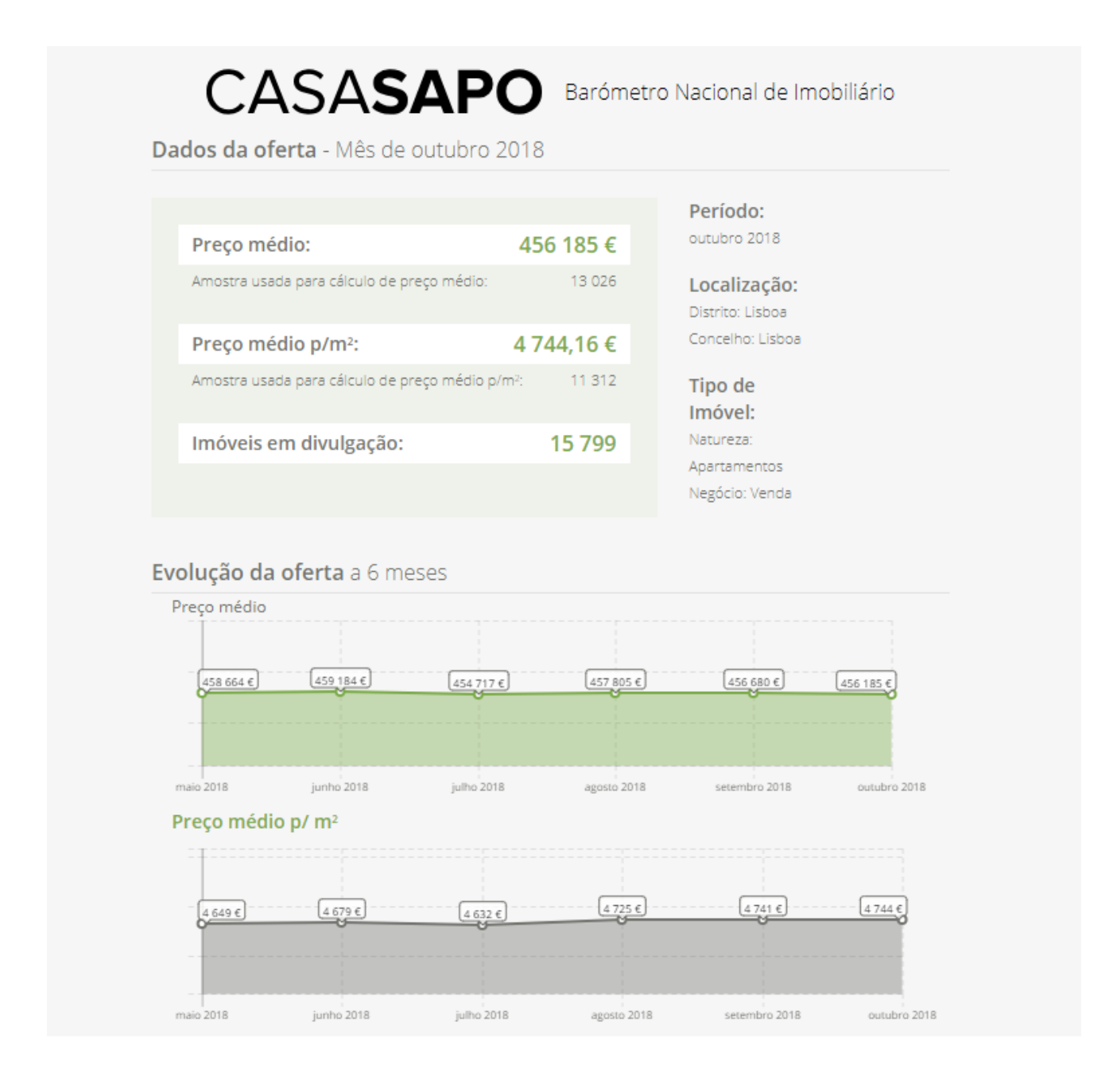

**[Clique para ver o Relatório completo em PDF](https://academia.egorealestate.com/wp-content/uploads/2018/11/Barómetro-Casa-Sapo_d66854643c884c4aaa6763ab9a7788dd.pdf)**

O relatório vai fornecer-lhe dados - referentes ao mês de outubro – de acordo com os critérios definidos.

#### Terá acesso a:

**Preço médio** | **Preço médio p/m2** | **Número de imóveis em divulgação**

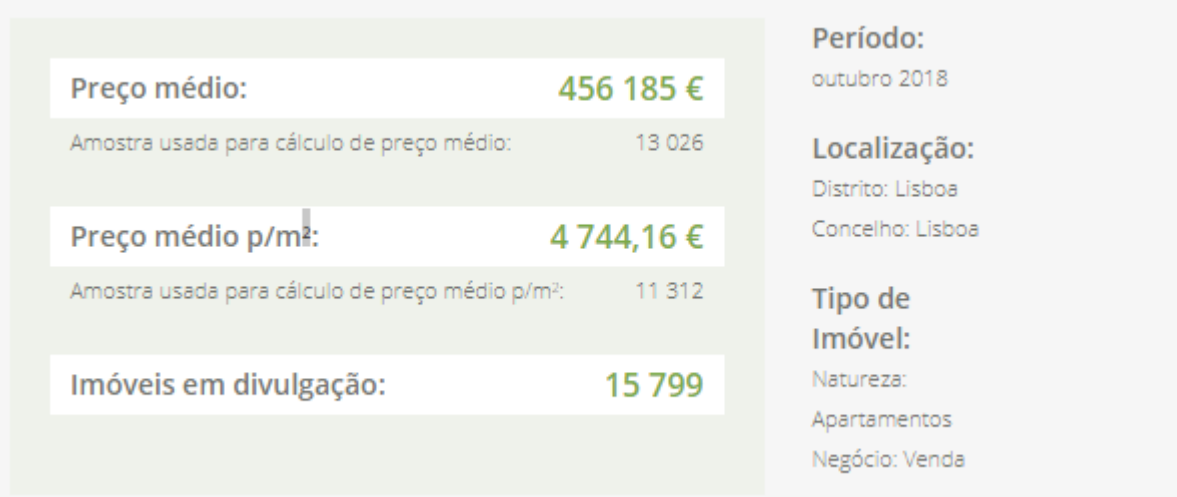

Poderá analisar também em gráfico a **Evolução da Oferta** nos últimos 6 meses:

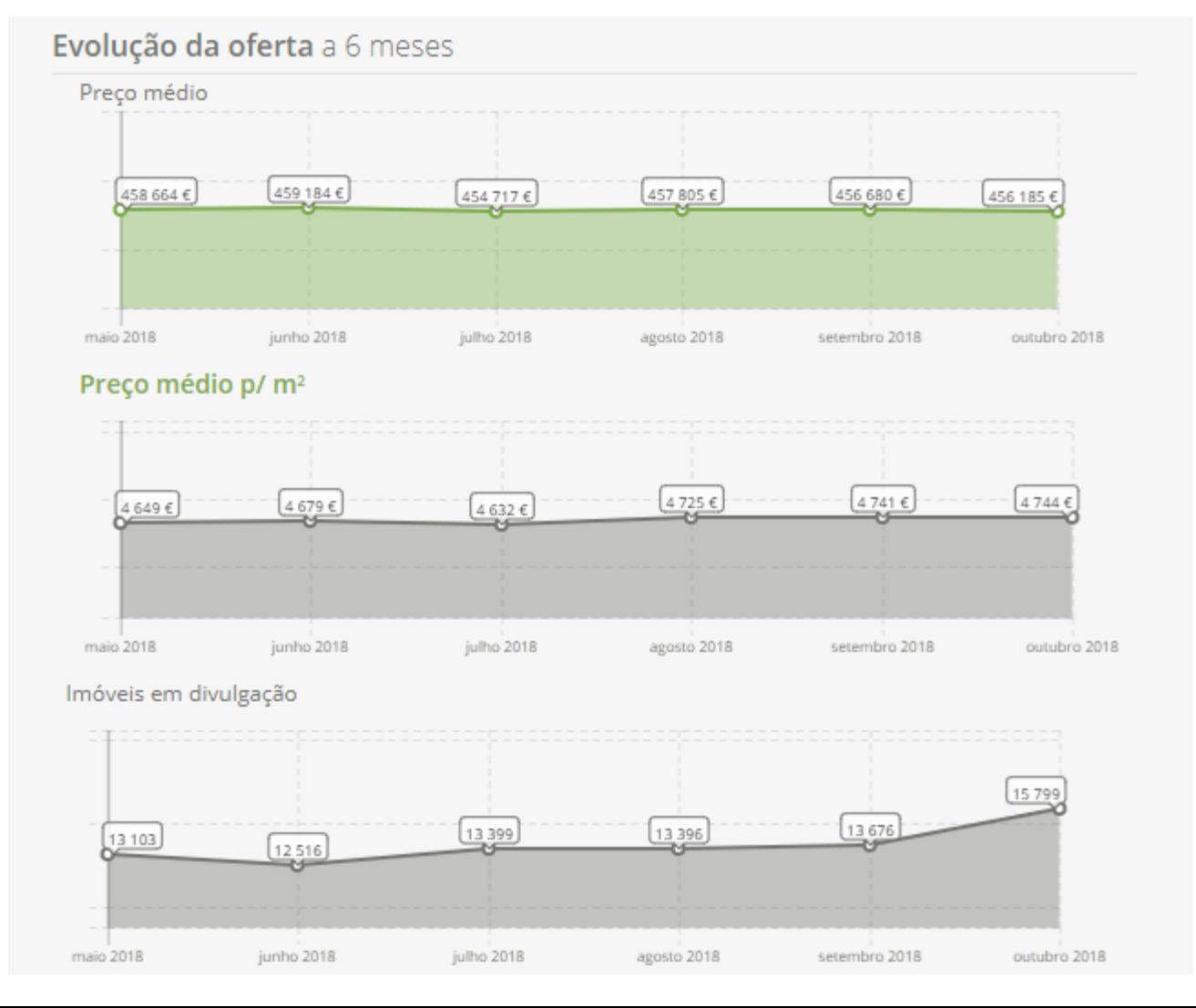

## A **Evolução da Procura** nos últimos 6 meses:

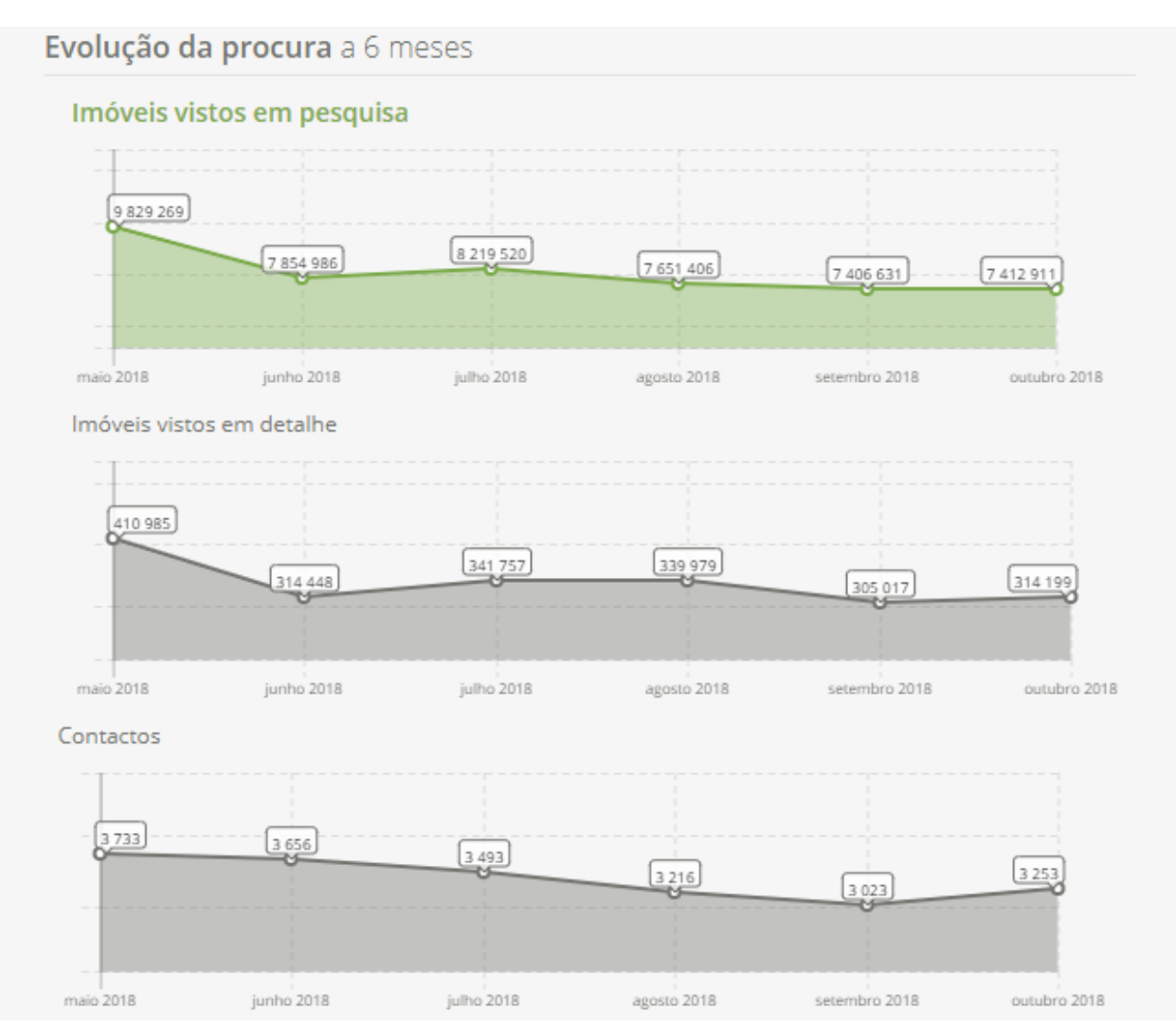

# **Tabela Resumo** que compila os diferentes dados dos gráficos anteriores

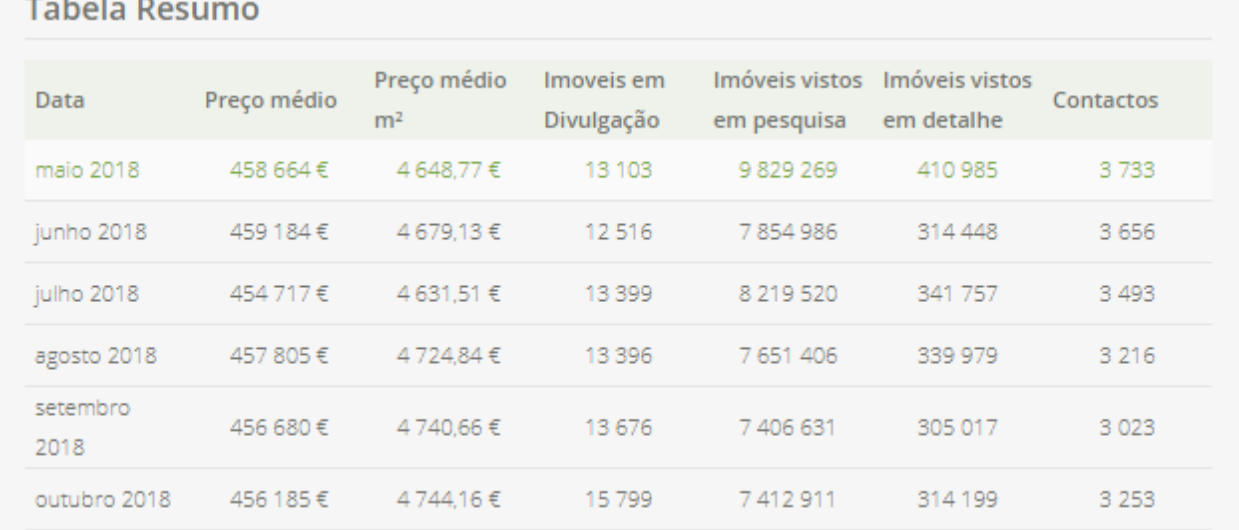

**4 –** No separador **Nacional** terá acesso – no mês e ano à sua escolha – do setor imobiliário.

Terá informação sobre **Anunciantes – Mediadores e Particulares**, de **Imóveis**, de **Contactos | Imóveis vistos em detalhe | Imóveis vistos em pesquisa** e **Visitas**.

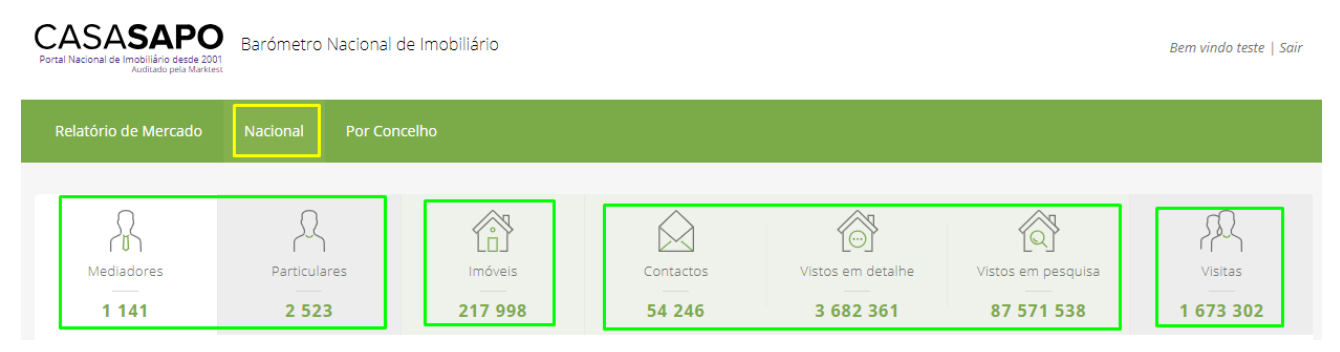

**NOTA:** A informação apresentada é sempre referente ao mês que definiu, a qualquer altura poderá alterar o mês referente à pesquisa, este botão é transversal a todos os separadores.

Vamos analisar cada separador individualmente:

**a) Separador Mediadores** – Neste separador poderá ver o nº total de mediadores a divulgar no CASA**SAPO**, e também filtrar por distrito (selecionando no mapa) que por sua vez lhe apresentará o nº de cada mediador por concelho.

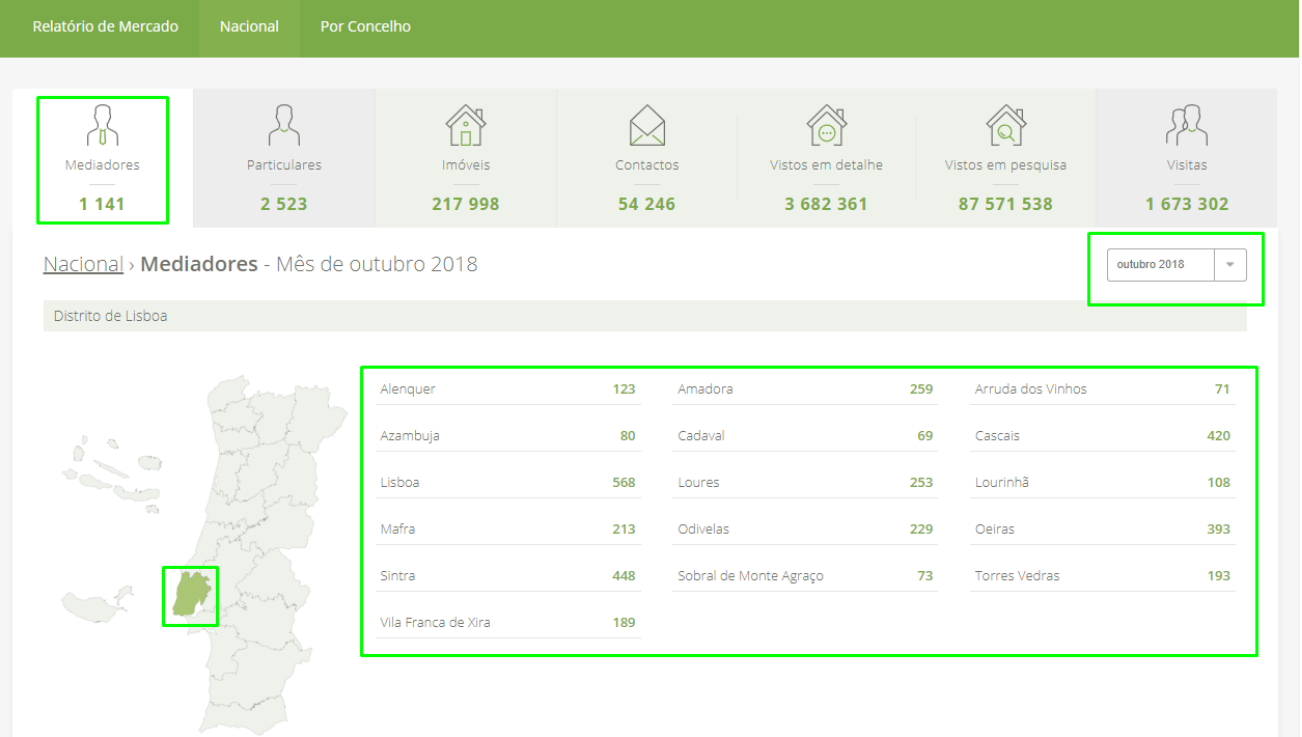

**NOTA:** O separador **Particulares** apenas apresenta o número de particulares que divulgam no CASA**SAPO**.

**b) Separador Imóveis** – Este separador fornece informação que é passível de ser detalhada ao mais ínfimo pormenor.

A informação base apresentada é dividida entre Imóveis que se encontram em **Venda** e Imóveis que se encontram em **Arrendamento**.

Esta informação pode ainda ser segmentada de diferentes modos: **Distrito** | **Natureza** | **Tipologia** | **Estado** | **Negócio** | **Tempo em Divulgação** | **Origem** (mediador/particular)

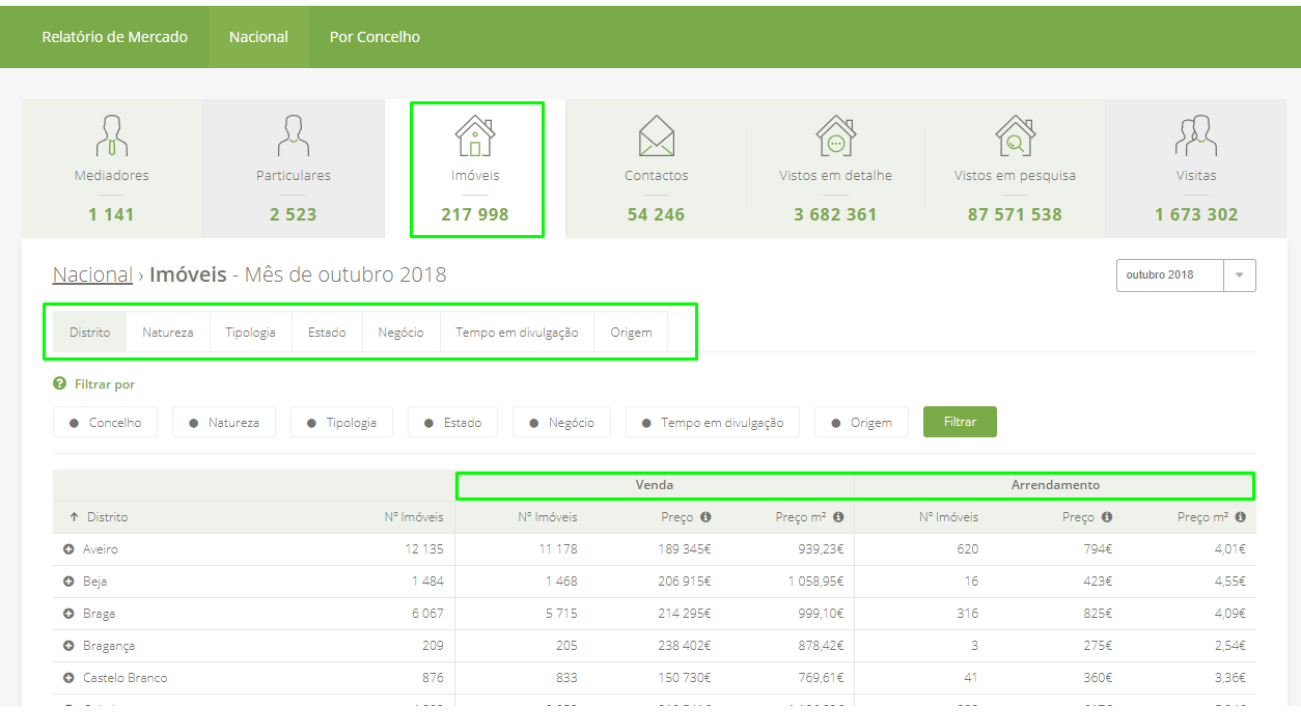

Estes modos de segmentação são úteis para procurar informação mais detalhada: **Exemplo**: Para saber o preço do metro quadrado de imóveis em construção, poderíamos fazer uma segmentação direta pelo **Estado** do imóvel.

Deste modo apenas são devolvidos resultados referentes ao **Estado do imóvel**. E ainda aplicar um filtro para que sejam apenas devolvidos os resultados referentes aos imóveis **Em Construção**.

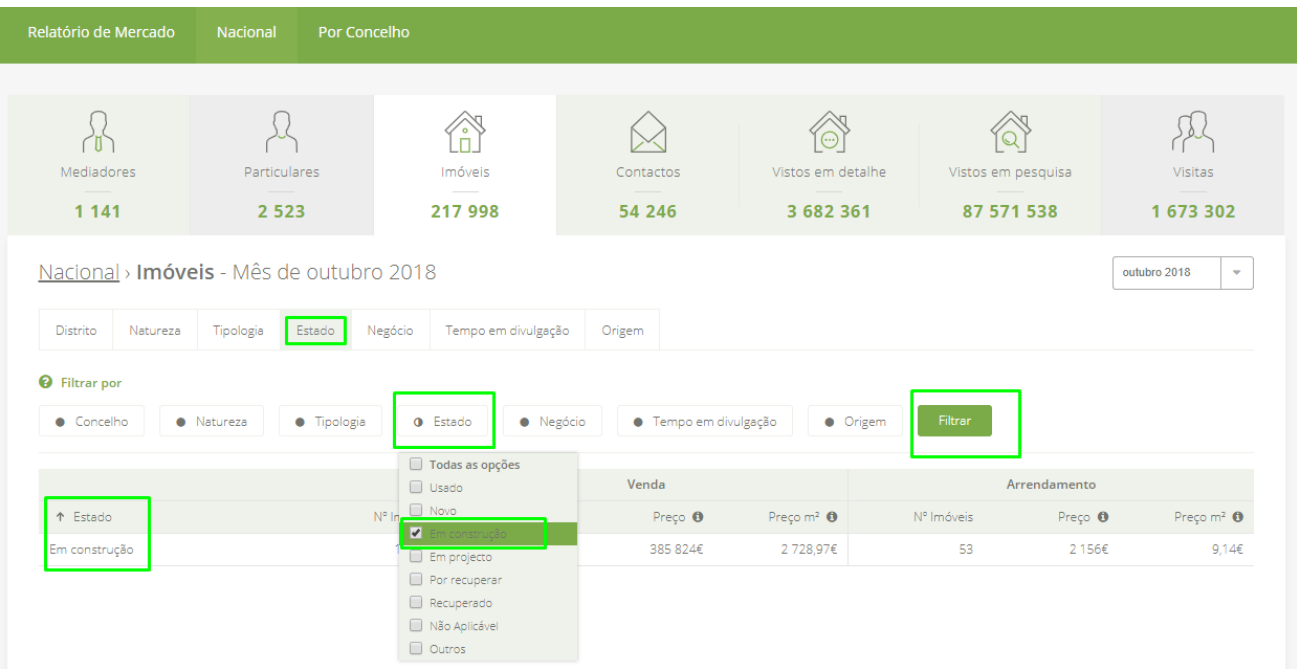

- **c) Separador Contactos e Imóveis vistos**  Este separador apresenta informação base compilada de 3 indicadores chave:
	- Dados sobre o nº de **Contactos** gerados
	- Dados sobre imóveis que foram **Vistos em Detalhe** no CASA**SAPO**
	- Dados sobre imóveis que foram **Vistos em Pesquisas** feitas no CASA**SAPO**

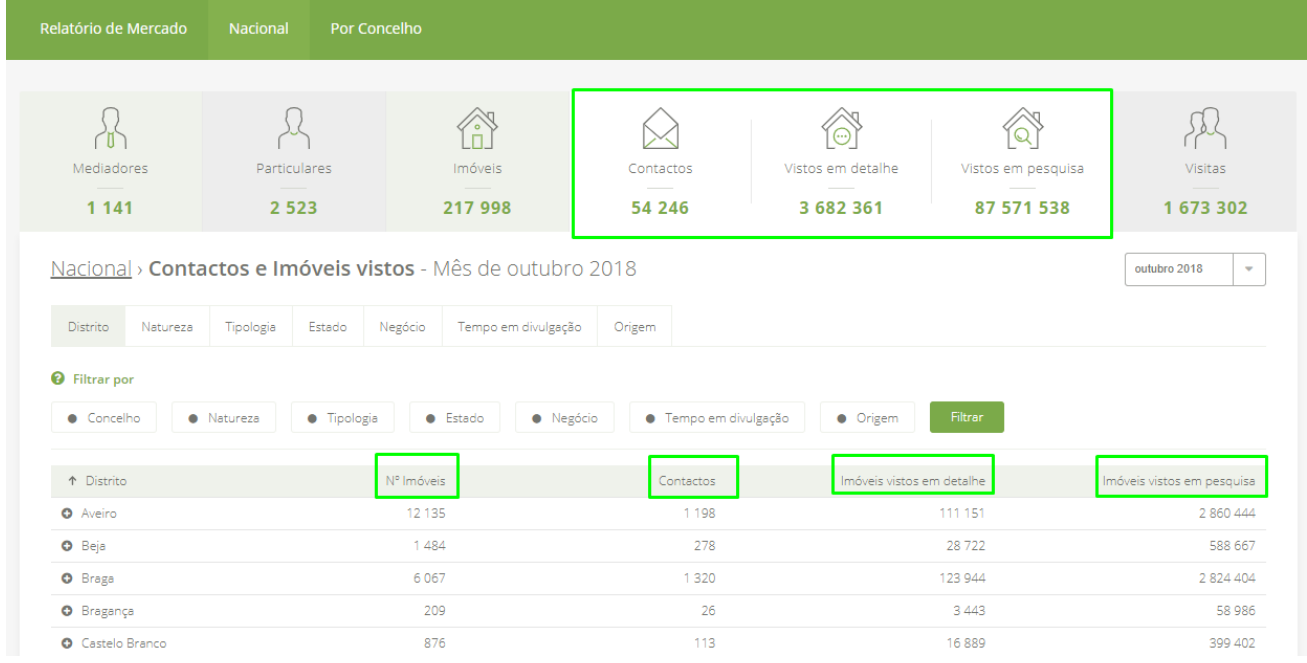

À semelhança do **separador Imóveis** também neste separador é possível efetuar a segmentação por diferentes modos: **Distrito** | **Natureza** | **Tipologia** | **Estado** | **Negócio** | **Tempo em Divulgação** | **Origem** (mediador/particular), assim como aplicar variados filtros.

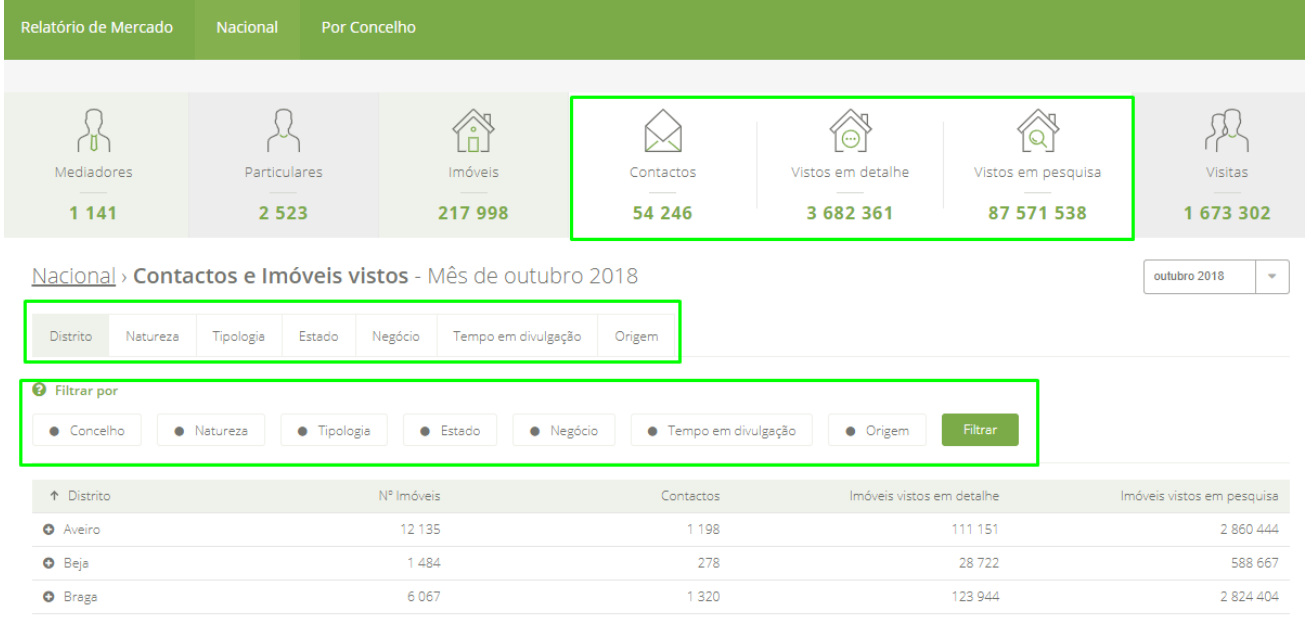

**d) Separador Visitas** – este separador apresenta o nº de visitas efetuadas ao portal CASA**SAPO** no mês em que está a fazer a pesquisa.

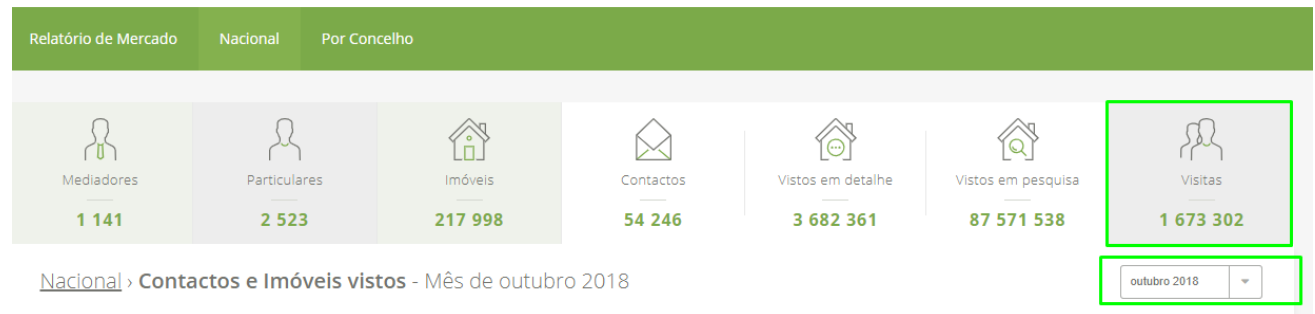

**5 –** No separador **Por Concelho** o mediador tema acesso à informação referente ao concelho escolhido.

**NOTA:** Apenas estarão disponíveis para consulta os Distritos/Concelhos em que o mediador tem imóveis disponíveis publicados no portal CASA**SAPO**

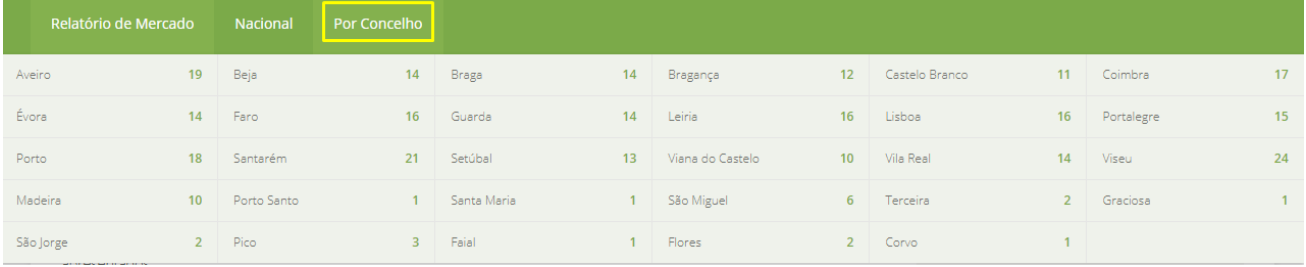

## Após selecionar o distrito, pode escolher o concelho de onde pretende obter mais informações

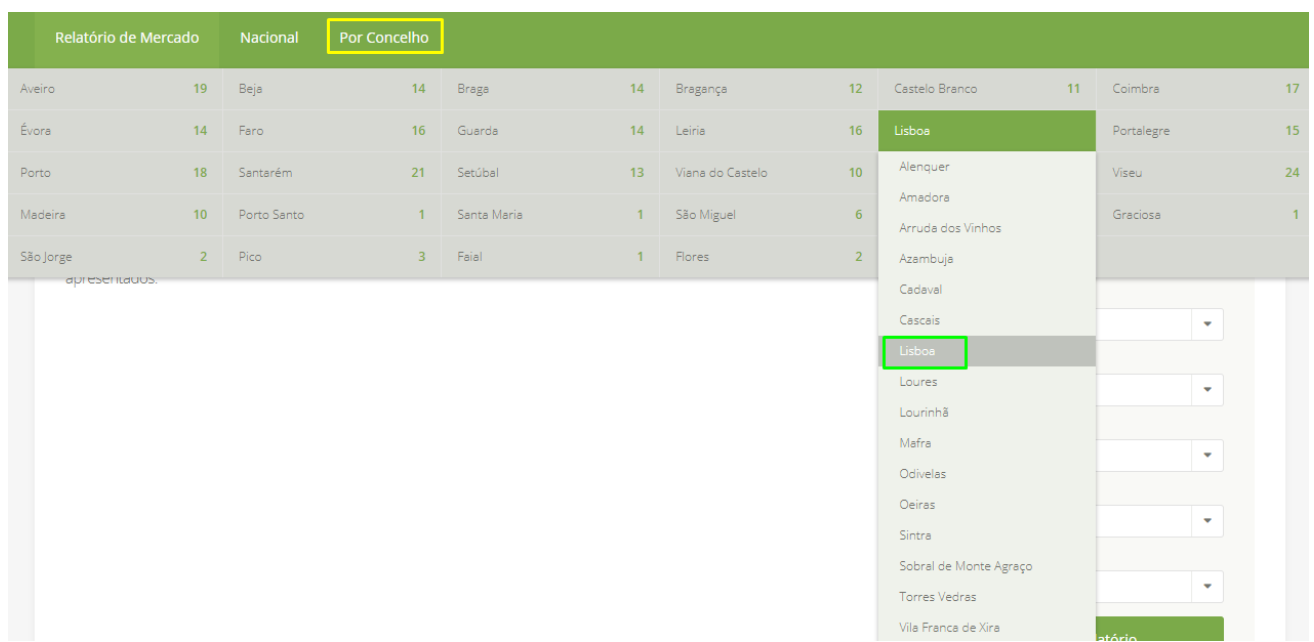

Após a seleção do concelho terá acesso à informação especifica desse concelho:

- **Nº de Anunciantes** (Mediadores e Particulares)
- **Imóveis**
- **Contactos/Imóveis vistos em detalhe/Imóveis vistos em pesquisa**

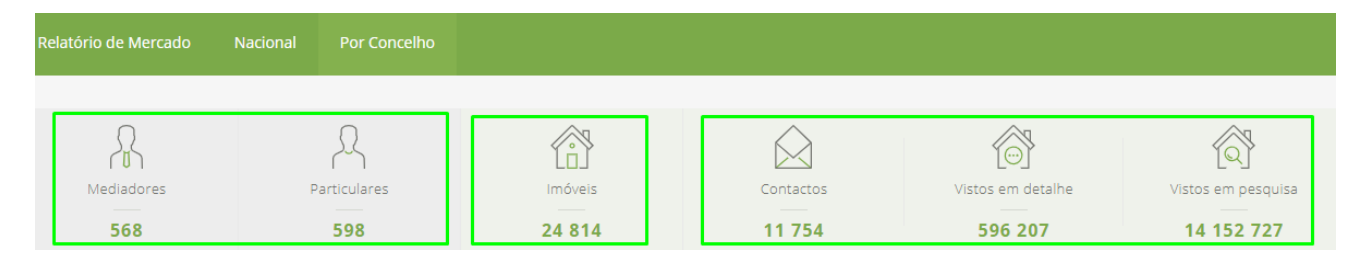

Verá a informação referente aos **Contactos/Imóveis vistos em detalhe/Imóveis vistos em pesquisa** segmentada em gráficos comparativos dos últimos 6 meses.

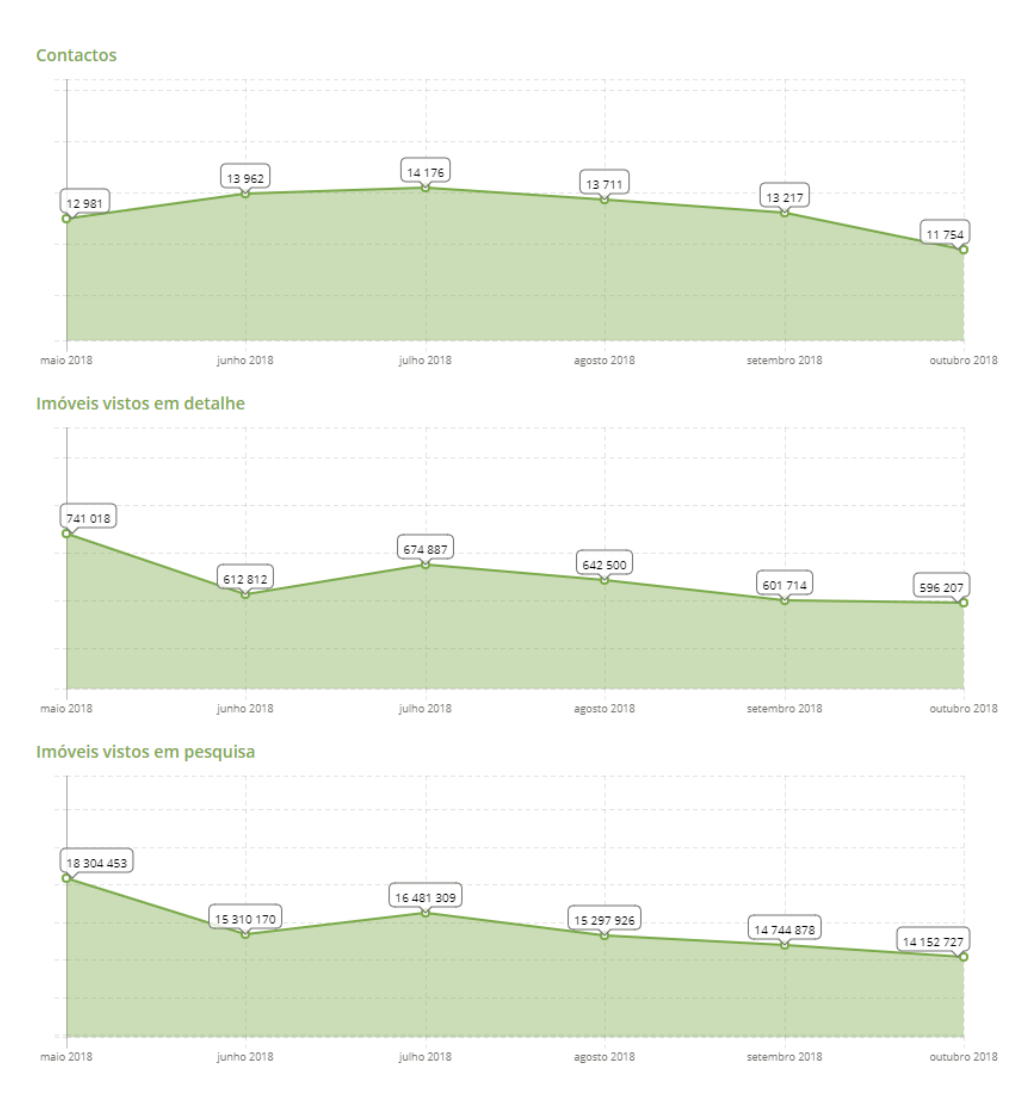

Concelho de Lisboa - Mês de outubro 2018

Verá também o ranking de posicionamento das agências para esse concelho, e a fórmula de cálculo desse mesmo ranking.

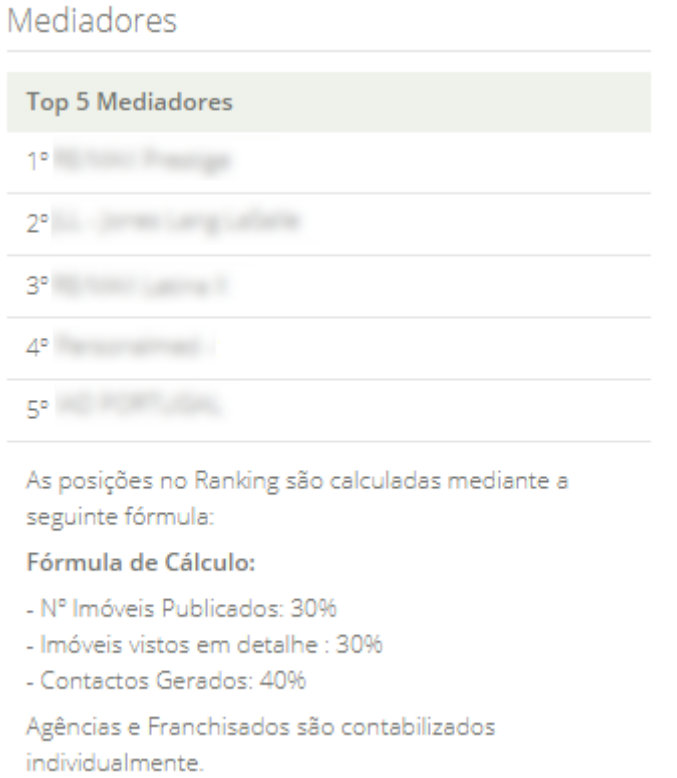

Tal como no separador **Nacional**, também os separadores **Imóveis** e **Contactos/Imóveis vistos em detalhe/Imóveis vistos em pesquisa** permitem fazer a análise segmentada referente a este concelho em específico.

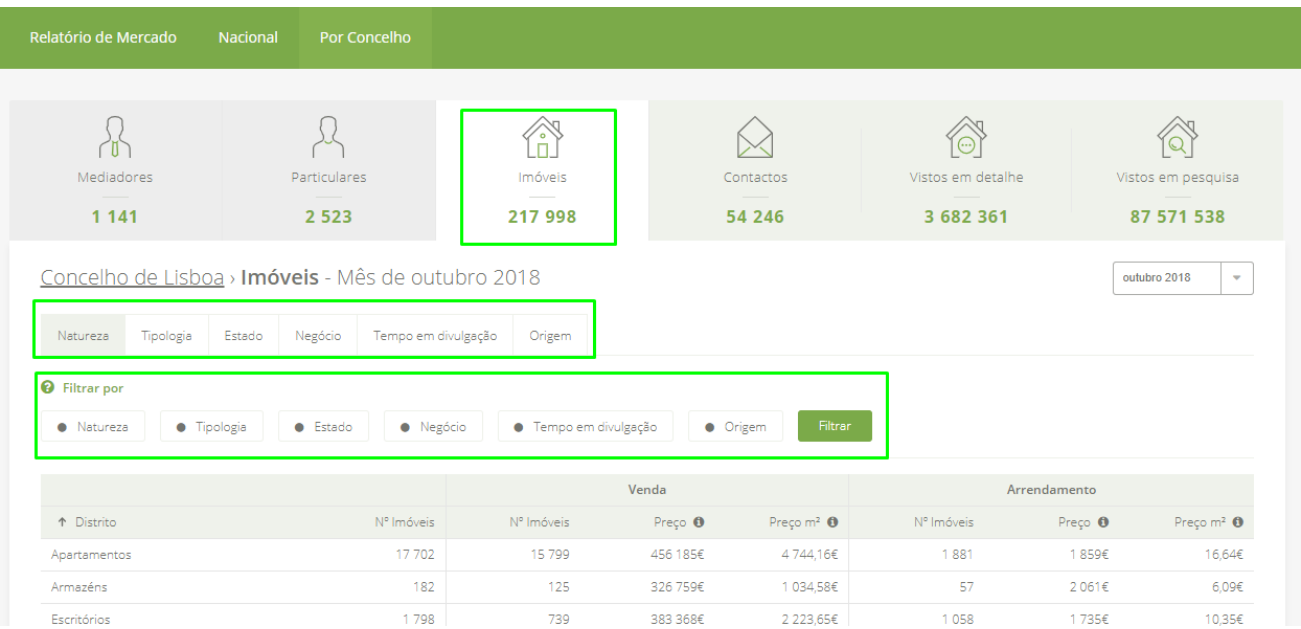

**6 –** Após ter o seu **Barómetro Nacional de Imobiliário** ativo, poderá aceder diretamente através do seu eGO Real Estate. Aceda ao seu **eGO Real Estate** e selecione o separador **Imóveis**, na coluna direita, verá o link direto para o **Barómetro** CASA**SAPO**.

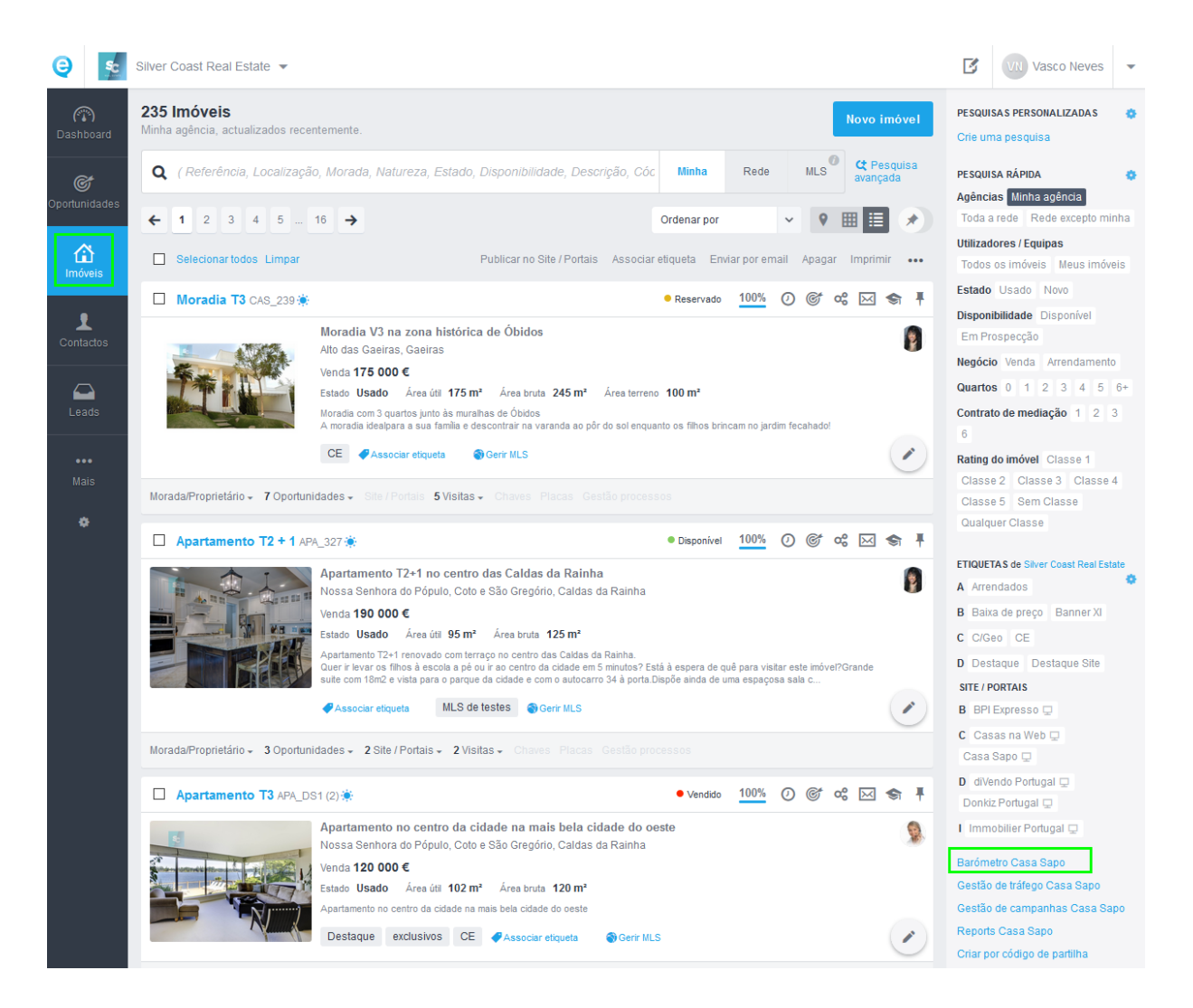

Este Barómetro é uma ferramenta bastante útil para o mediador, que pretende ter dados fiáveis e atuais sobre o mercado **Imobiliário Nacional** e **Local**.

Para ativação gratuita ou mais informações sobre o Barómetro CASA**SAPO**, contacte a nossa equipa de suporte: [suporte@janeladigital.com](mailto:suporte@janeladigital.com) | 262840464

**Saiba mais em:** [http://academia.egorealestate.com](http://academia.egorealestate.com/)

..................................................................................................................................................................

**Questões:** [support@egorealestate.com](file://///storage/publico/Marketing/Academia_novo_layout/PT/Academia-Passo%201/support@egorealestate.com)